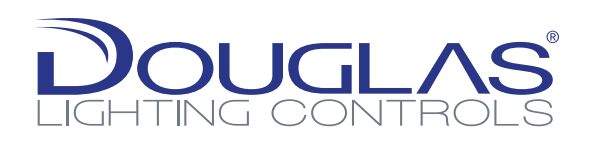

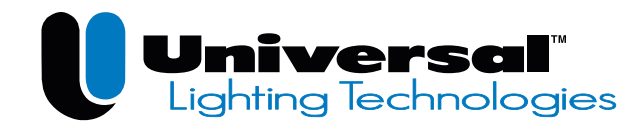

# **OVERVIEW**

# QUICK START GUIDE Bluetooth® Wireless App Solution

After an iOS device is configured with an iCloud account and the App downloaded, the system set-up process can begin. First, system parameters are entered. These include:

- Site Name
- Network Key
- Admin Password

Record this information accurately and store in a reliable location. These parameters are critical to accessing the system. A good method for recording this information is screen capture the network setup page. To take a screen shot, press and hold the ON/OFF button, then momentarily press the Home button. The screen capture will be saved as an image accessible via the Photos icon. The screen capture can then be emailed to a few people for recovery purposes. Again, it is very important to keep track of this data and of the iOS device itself.

#### Before You Begin: Layout your room and spaces

- iPod Gen 6 or newer with iOS 10.x or higher
- iPhone 6 or newer with iOS 10.x or higher

A Bluetooth wireless network can have multiple rooms and each room can have up to eight lighting zones. Rooms and Zones are defined in the system set-up. Review your floor plans to find, and if needed, develop a room and zone plan.

# 3. SYSTEM CONFIGURATION

- 1. Ensure your Smartphone's Bluetooth is ON
- 2. Open App
- 3. Select System Setup (bottom right)
- 4. Enter information save this information you will need it later. It cannot be retrieved if lost or forgotten.

*Tip: screen capture your System Setup > press and hold Power, then press Home button* 5. Press Done (upper right)

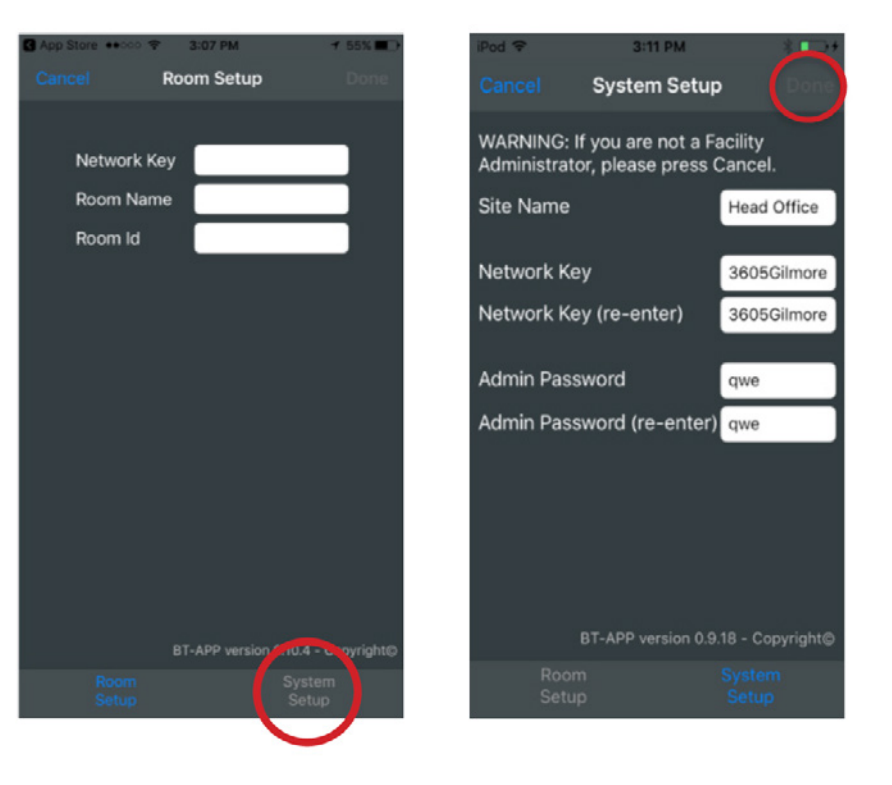

The Bluetooth® App for Commissioning and Room Control is available for iOS devices (iPod, iPhone) by download through the Apple App Store. The App provides users with an easy to use field tool for commissioning Bluetooth Wireless system and includes an end user App for controlling lights.

## 1. PRE-INSTALLATION

#### Programming Tool

A site dedicated iOS device is required to commission, configure, and store system parameters.

#### Before You Start

- A best practice is to use a dedicated iPod or iPhone as the project's system set-up device rather than a personal smartphone, as the system settings stay with the Apple ID.
- When setting up the iOS device Apple ID, iCloud account, and network access, chose names carefully, record accurately, and store in a reliable location.
- Once a Fixture Controller & Sensor has been added to a network (associated), do not remove (disassociate) it before ensuring it is connected to, and communicating with, the system set-up device.

# 2. INITIALIZING THE PROGRAMMING TOOL

#### **Process**

- 1. Download App
- 2. Select Set-up Network
- 3. Associate First Device, Setup Device and Room
- 4. Set Up Other Devices (Occupancy Sensor Last)
- 5. Select Room Control to Control a Room via App

Universal Lighting Technologies recommends using a project-dedicated device, not one which is used for personal and/or other company data and communications. Details on iCloud accounts, including instructions for setup, can be found at [www.apple.com/icloud.](https://www.apple.com/icloud/)

An iOS device with iCloud account is needed to download the App and to back up the system parameters on iCloud. Each iCloud account can have only one instance of the App, and the App can create and maintain only one database. A database stores the system parameters. The database is identified by the Network Key and accessed using the Admin Password (both values are entered during system set-up).

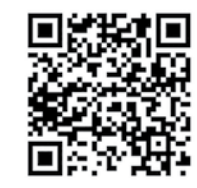

# 4. ASSOCIATING DEVICES

- 
- 
- -
	-
	-
	-

- 1. Press "+" to find unassociated devices
	- *Tip: set up the Occupancy/Daylight sensors last*
- 2. Select device to be associated to network
- 3. Devices will identify themselves when selected:
	- Switches: Bottom LEDs will flash Orange
	- Sensor: LED will flash Orange
	- Controller: fixture(s) will flash and LED will flash Orange
- 4. Press upload icon to add device to room

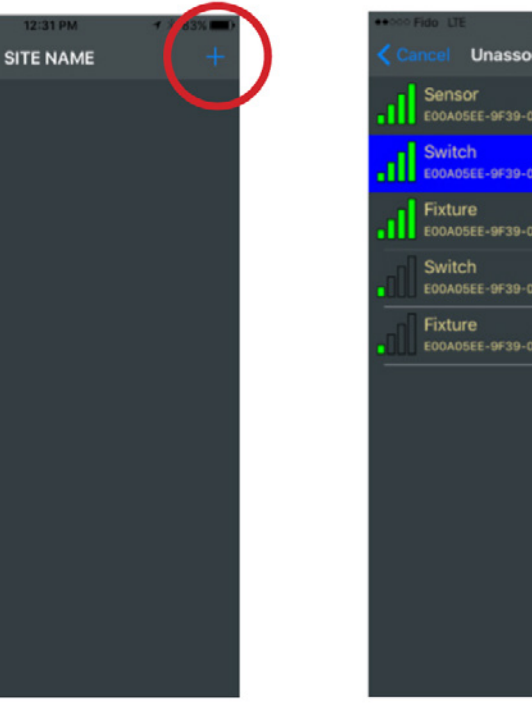

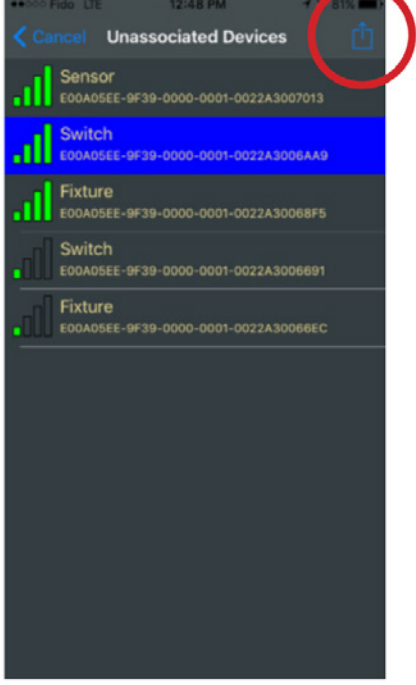

Douglas Lighting Controls iTunes BTCC Commissioning App

# QUICK START GUIDE Bluetooth® Wireless App Solution

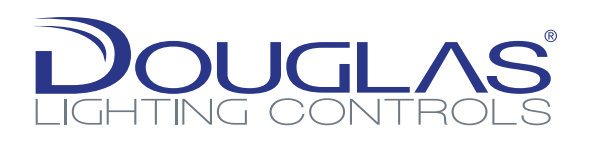

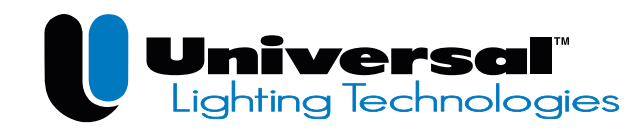

- 1. Enter Device Name *TIP: use device type and location* Note: Device Names are tested to avoid duplication
- 2. Press OK
- 3. Device is now Associated and shown in list -> since the device has yet to be setup, Room is listed as Global
- 4. Press cog wheel to continue with device setup

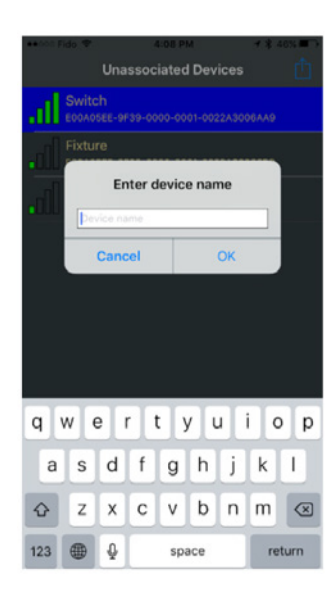

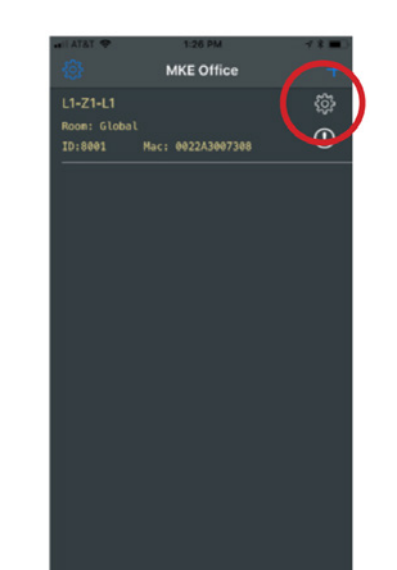

- 1. Opens device configuration screen.
- 2. Press ">" to setup room
- 3. Press "+" to add Room
- 4. If rooms have already been created, they will be listed. If so, highlight the target room for this device and press Select

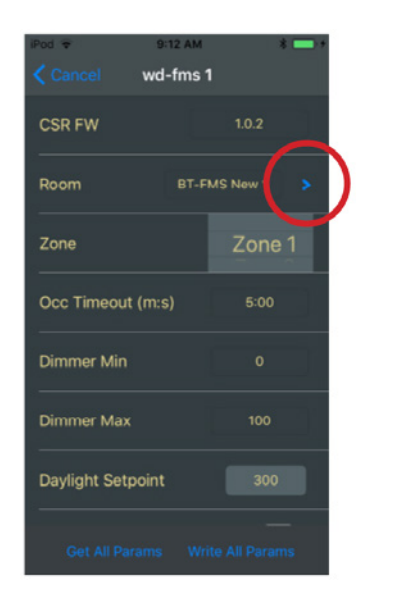

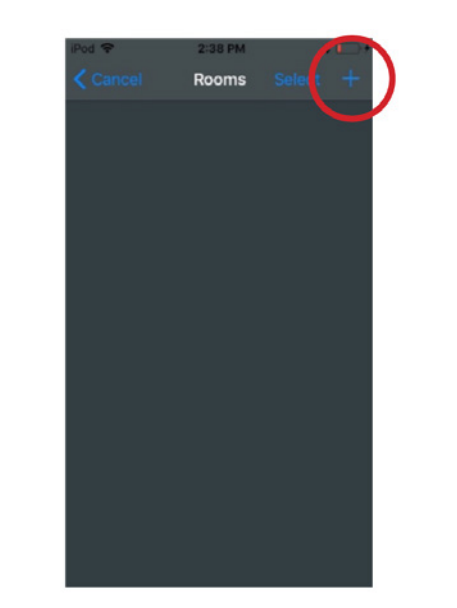

### Setup Room Parameters

- 1. Enter Room Name
- 2. Set Timeouts a. Occupancy
	- (15s, 5m, 10m, 20m, 30m, 45m)
	- b. Quiet Mode (30s, 30m, 60m, 90m, 120m, 150m, 180m )
- 3. Occupancy Mode
- Occupancy (Auto ON/Auto OFF)
- Vacancy (Manual ON/Auto OFF)
- Partial ON (Auto ON to 50% / Auto OFF)
- Partial OFF (Auto ON to 100% / Auto to 50%) • None (to use as daylight sensor only)
- Note: BT-PP20-A does not support Partial OFF

#### Zone Settings

- 1. Edit the Zones by selecting "ZONES SETTINGS" in the Edit Room page
- 2. Press the circle in the rightmost column to enable selected zones
	- As shown below, up to eight (8) zones (Z1 through Z 8) can be defined in a room Note: multiple controllers (BT-PP20), and therefore multiple fixtures, can be assigned to the same ZONE
	- Zones can be named by selecting name field
	- Dimming Min. & Max. levels (Low & High trims) can be adjusted
- 1. Press Done to return to the edit room page

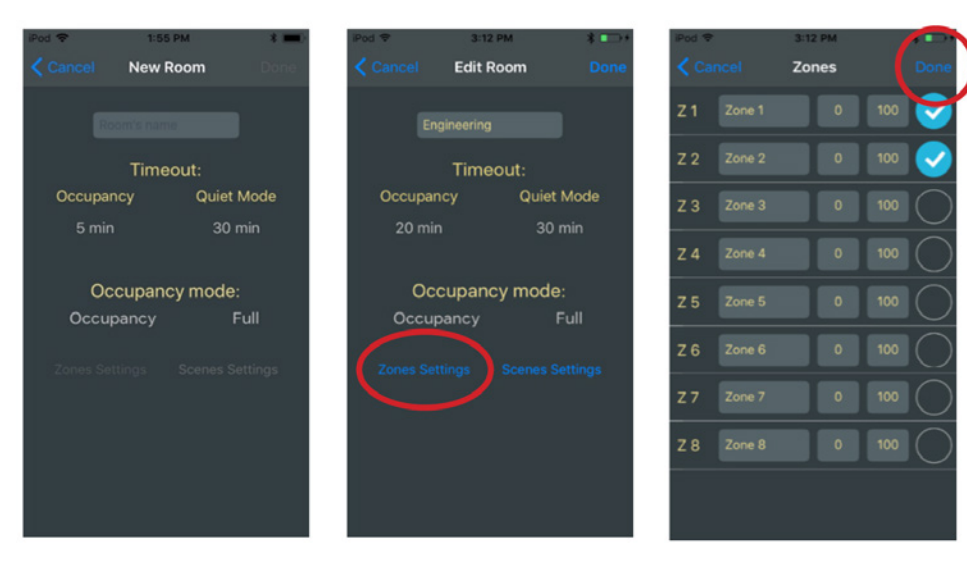

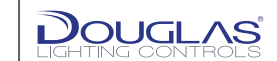

Video Tutorials are available 24/7 here:

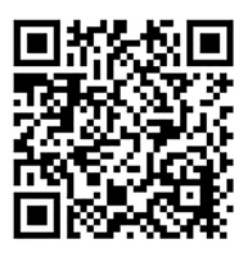

Lighting Controls BTCC Commissioning App Tutorial Videos

For more information and technical support, visit us at [www.DouglasLightingControls.com](https://www.douglaslightingcontrols.com/)

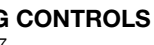

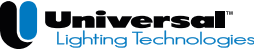

DOUGLAS LIGHTING CONTROLS toll free: 877-873-2797 direct: 604-873-2797 [lighting@douglaslightingcontrols.com](mailto:lighting%40douglaslightingcontrol.com?subject=) [www.douglaslightingcontrols.com](https://www.douglaslightingcontrols.com/)

UNIVERSAL LIGHTING TECHNOLOGIES, INC. toll free: 1-800-225-5278 direct: 615-316-5100 [upgrade@unvlt.com](mailto:upgrade%40unvlt.com?subject=) [www.unvlt.com](https://unvlt.com/)